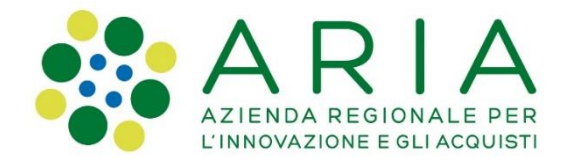

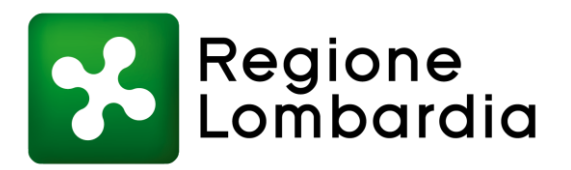

# **Manuale destinato agli utenti del Portale Pagamenti che intendono effettuare pagamenti verso l'Organismo Pagatore Regionale**

#### **Accesso al Portale pagamenti e selezione del pagamento**

Sul portale dell'Organismo Pagatore Regionale, verrà riportato il seguente link

## PagoPA

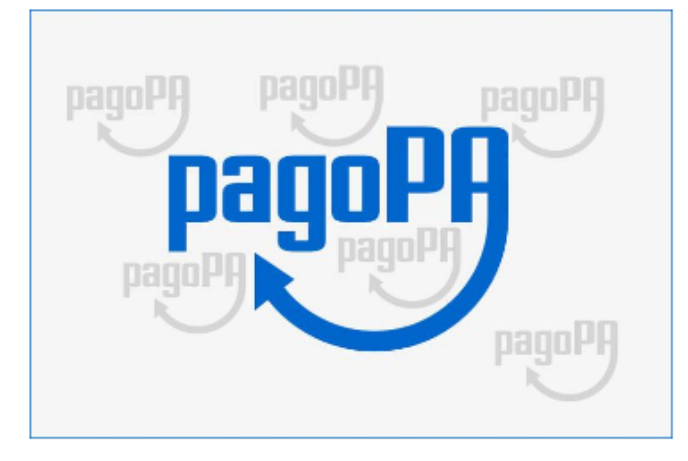

Secondo quanto previsto dal Godice dell'amministrazione digitale (GAD), la Pubblica Amministrazione è obbligata ad aderire al nodo nazionale pagoPA relativamente ai pagamenti telematici verso la Pubblica Amministrazione.

L'Organismo Pagatore Regionale, in ottemperanza a quanto disposto dal GAD, partecipa al sistema nazionale dei pagamenti pagoPA attraverso il Portale Pagamenti, che consentirà agli utenti di effettuare i pagamenti per restituzione importi a OPR.

La piattaforma utilizza il sistema pagoPA e permette di effettuare pagamenti in modo sicuro e affidabile, in totale trasparenza rispetto a costi di commissione e scegliendo la modalità di pagamento preferita tra quelle offerte.

L'infrastruttura tecnologica è basata su regole e standard tecnici condivisi da pagoPA S.p.A.con la Pubblica Amministrazione, gruppi bancari ed enti di credito.

Per effettuare un pagamento, clicco qui: pagoPA

Il manuale è scaricabile nella sezione allegau, in fondo alla pagina.

cliccando sul link verrà reindirizzato sul Portale Pagamenti.

Per accedere alla stessa pagina è possibile cliccare anche al link di seguito [https://pagamentinlombardia.servizirl.it/pa/changeEnte.html?enteToChange=R\\_LOMBAR&redirectUrl=pu](https://pagamentinlombardia.servizirl.it/pa/home.html) blic/richiestaPagamentoSpontaneo.html?codTipo=RL\_OPR\_RESTITUZIONE

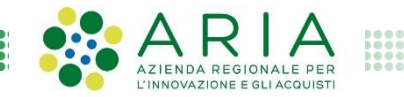

#### **Compilazione campi senza rateizzazione**

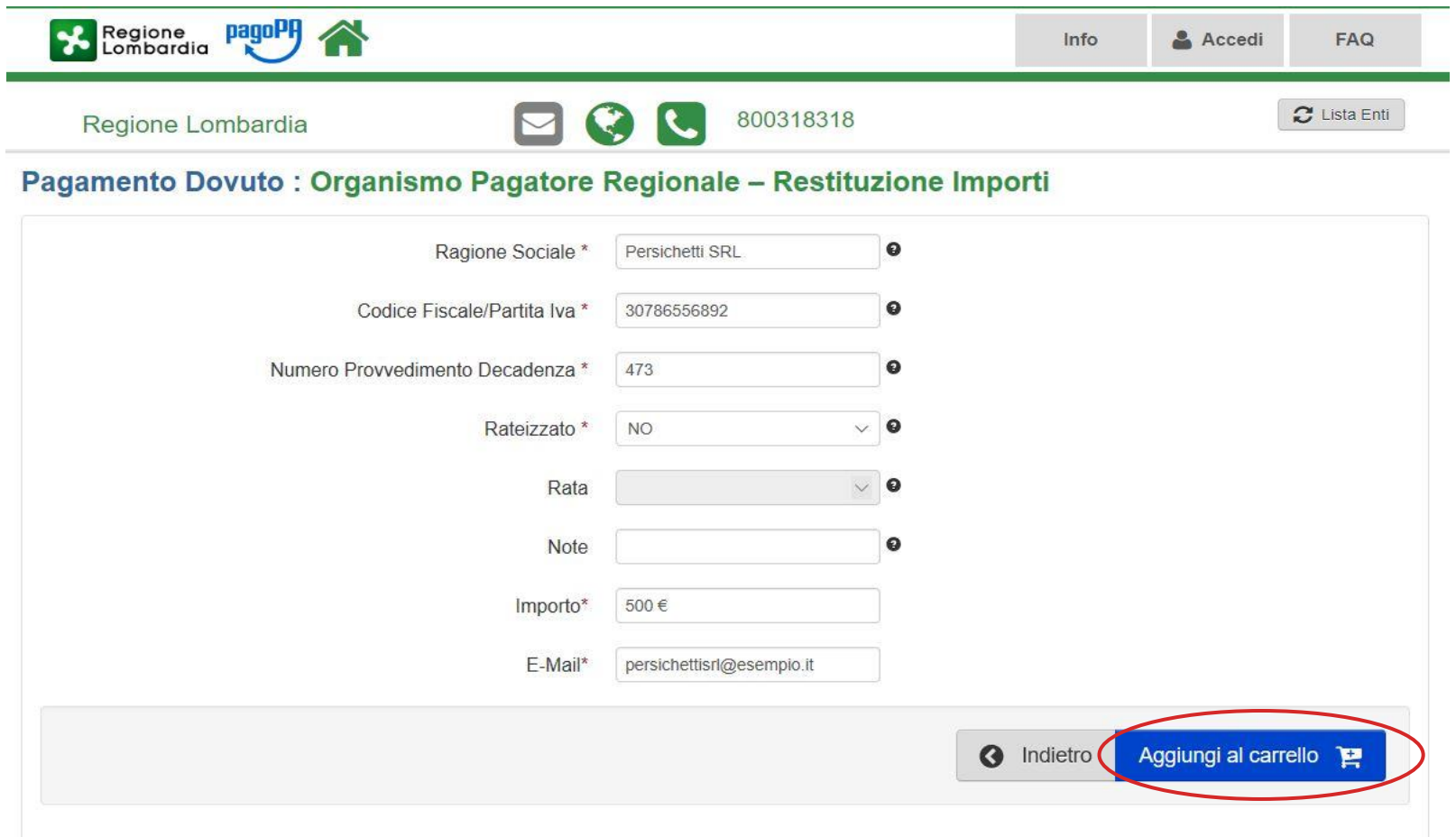

L'utente deve compilare i campi obbligatori elencati di seguito con le informazioni riportate nella comunicazione ricevuta (dati relativi alla posizione debitoria) e fare clic su «*Aggiungi al carrello*». **Se non è stata richiesta la rateizzazione dell'importo, selezionare alla voce <<Rateizzato>> NO**

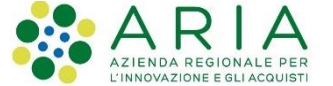

#### **Compilazione campi con rateizzazione**

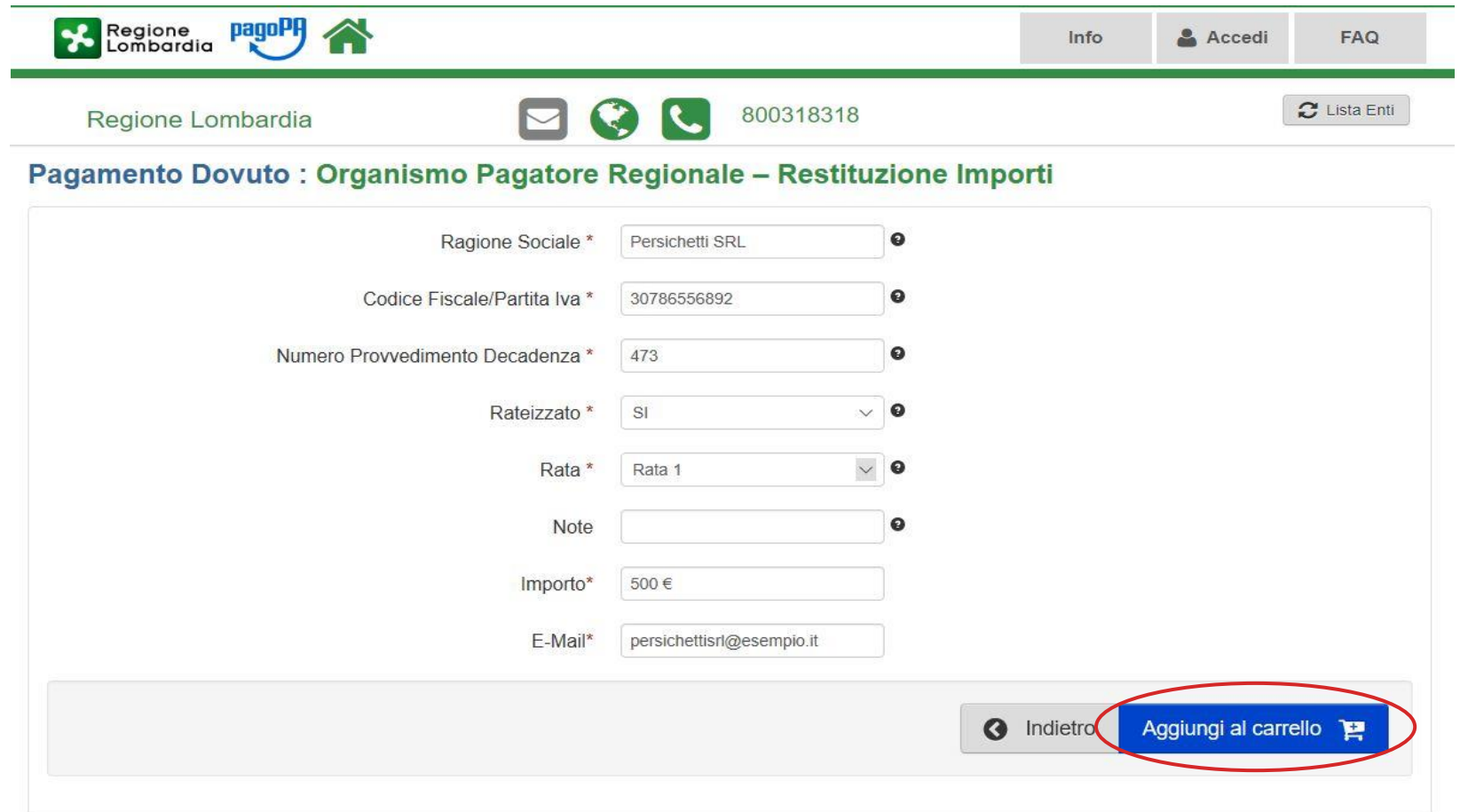

**Se, invece, è stata richiesta la rateizzazione, selezionare «Rateizzato» > SI ed inserire dalla voce «Rata» > il numero di rata**

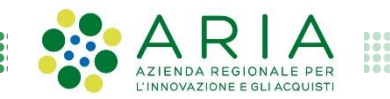

#### **Ricezione email con link al Carrello dei pagamenti (1/2)**

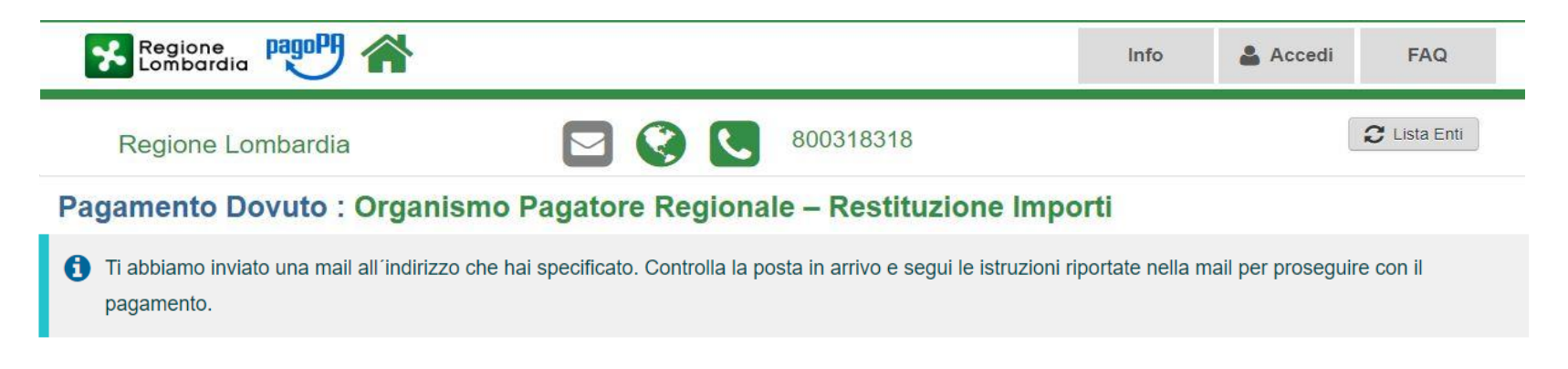

L'utente riceve un email all'indirizzo email inserito in precedenza

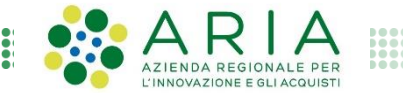

#### **Ricezione email con link al Carrello dei pagamenti (2/2)**

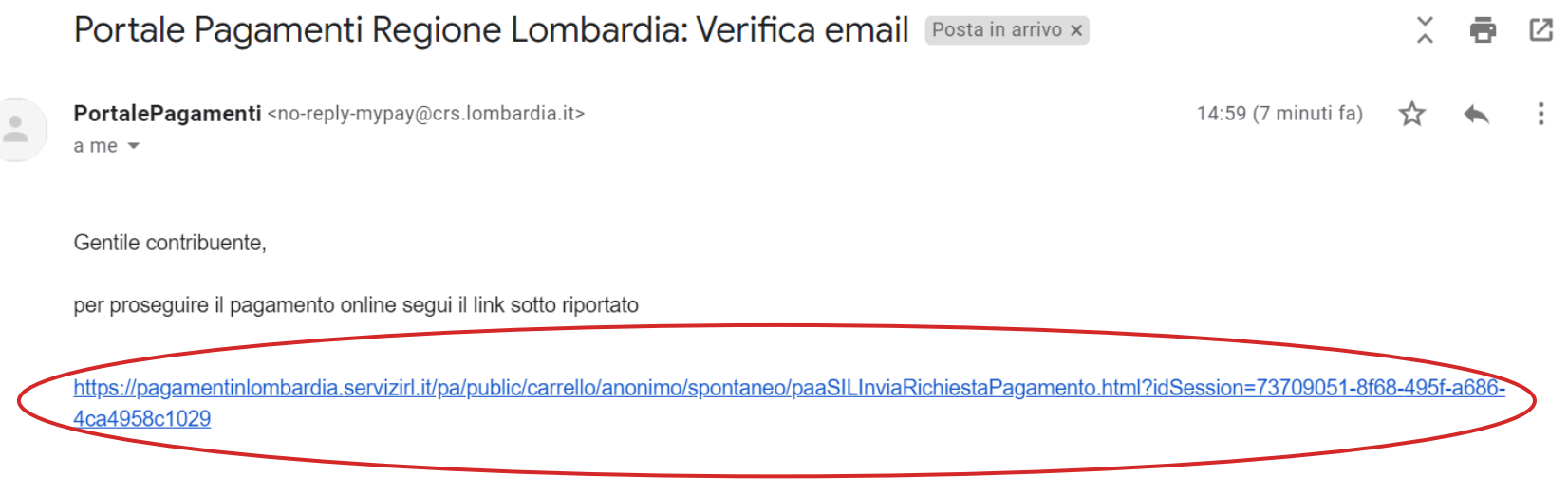

L'utente dovrà aprire il link contenuto nell'email al fine di proseguire l'operazione

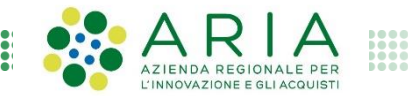

#### **Carrello con elenco dei dovuti**

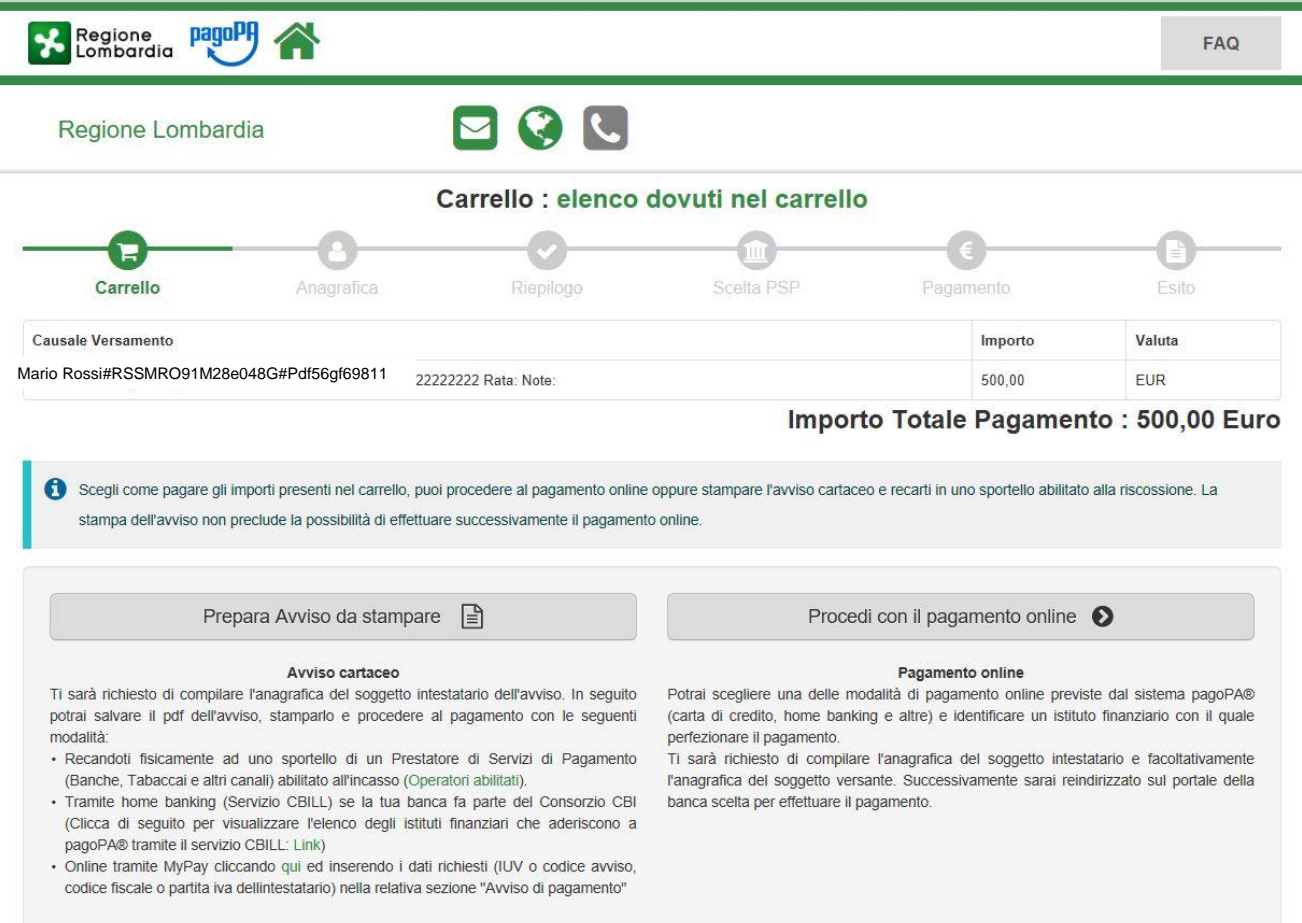

Dopo aver aperto il link, l'utente viene reindirizzato sul carrello contenente il pagamento selezionato e ha la possibilità di pagare tramite *Avviso di pagamento* oppure *Online*

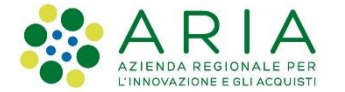

#### **Pagamento tramite avviso (1/4)**

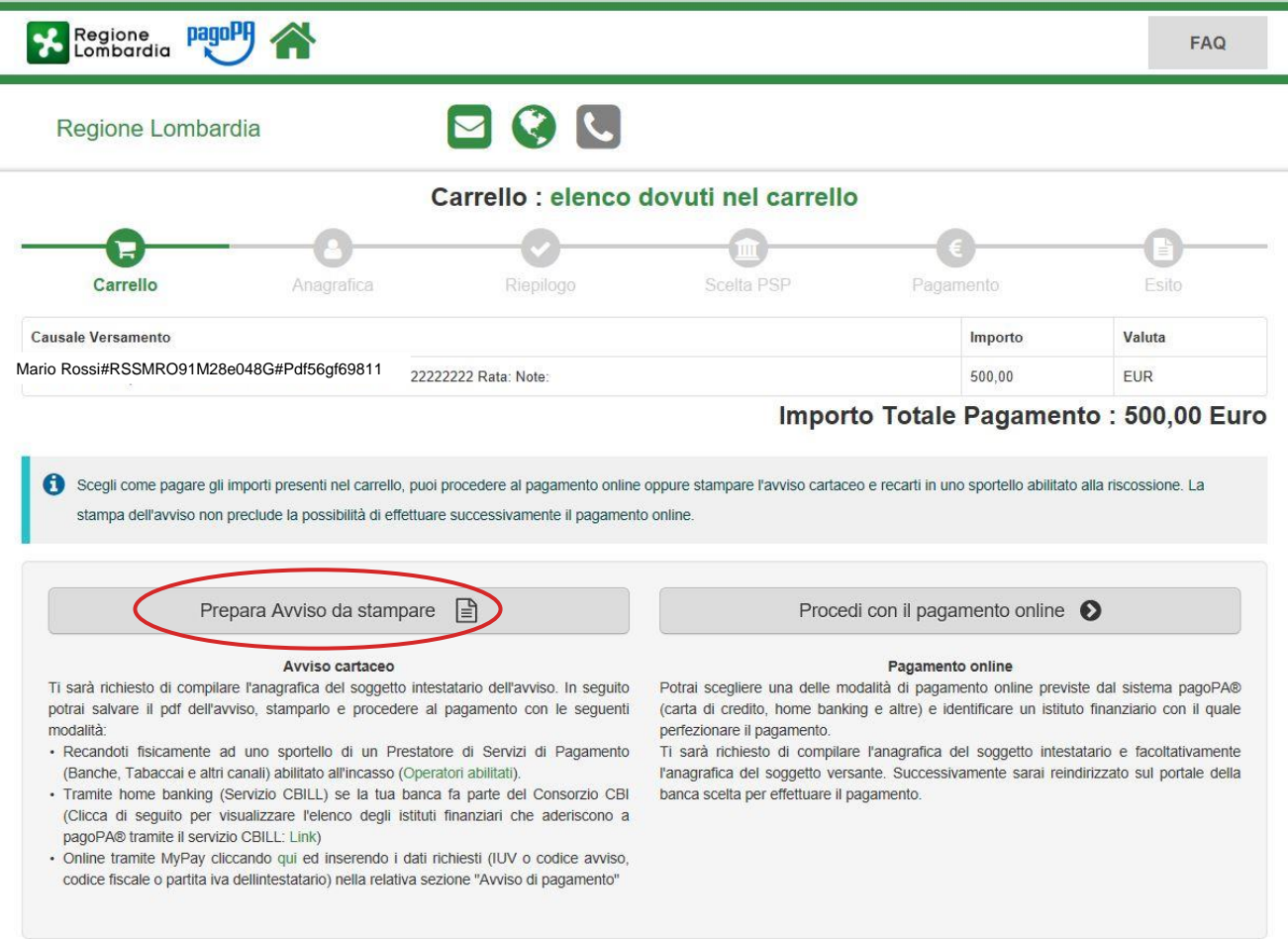

Qualora l'utente decida di pagare tramite avviso di pagamento, dovrà fare clic sul tasto *«Prepara avviso da stampare»*

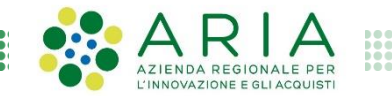

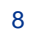

#### **Pagamento tramite avviso (2/4)**

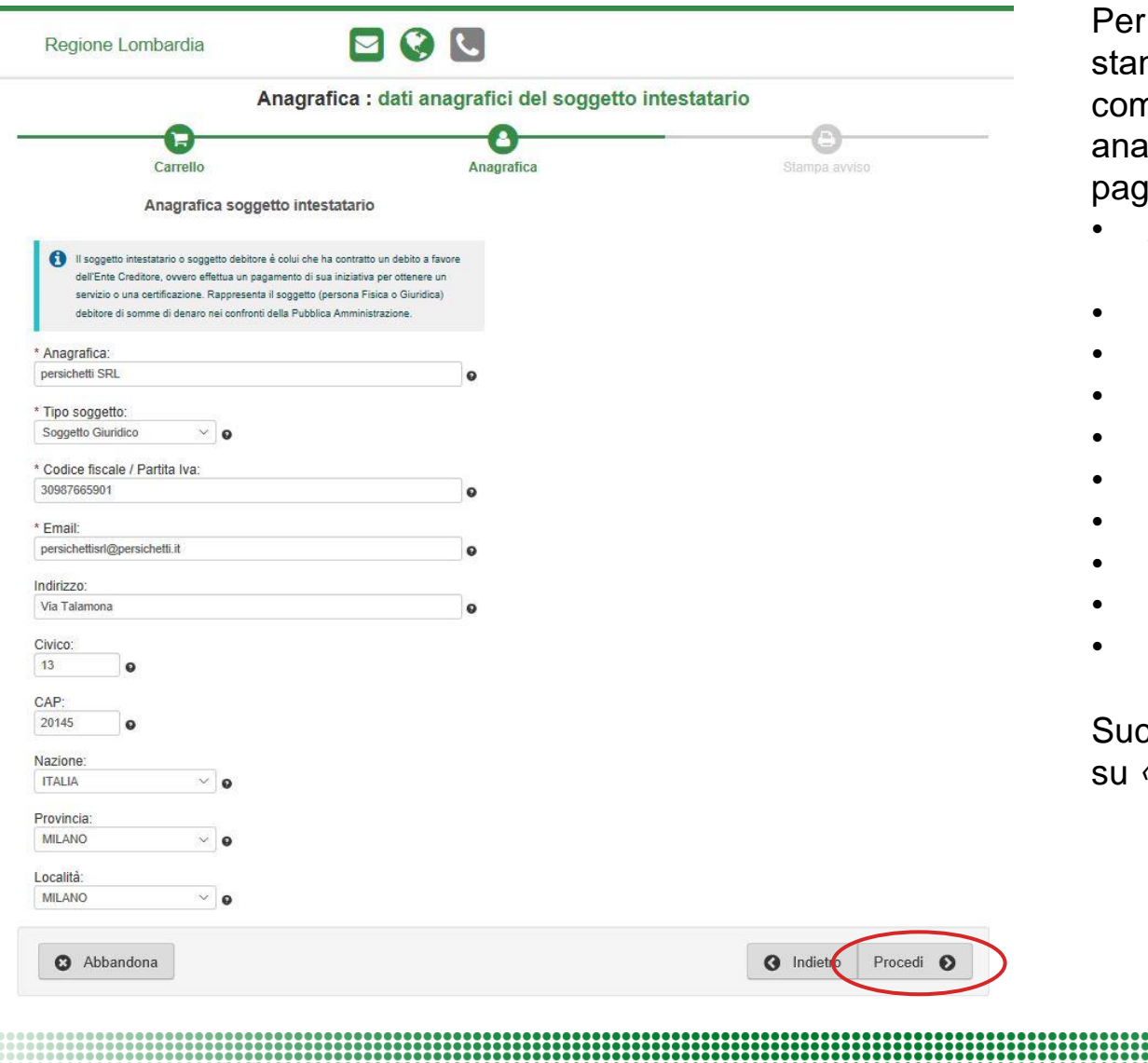

procedere alla creazione e mpa dell'avviso, l'utente deve npilare i seguenti dati anagrafici (dati relativi all'effettivo atore):

- *Anagrafica* (Nome e Cognome/ragione Sociale)
- *Tipo soggetto*
- *Codice Fiscale/Partita IVA*
- *Email*
- *Indirizzo*
- *Civico*
- *CAP*
- *Nazione*
- *Provincia*
- *Località*

ccessivamente dovrà fare clic su *«Procedi»*

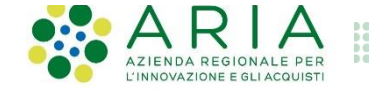

 $\alpha$ 

#### **Pagamento tramite avviso (3/4)**

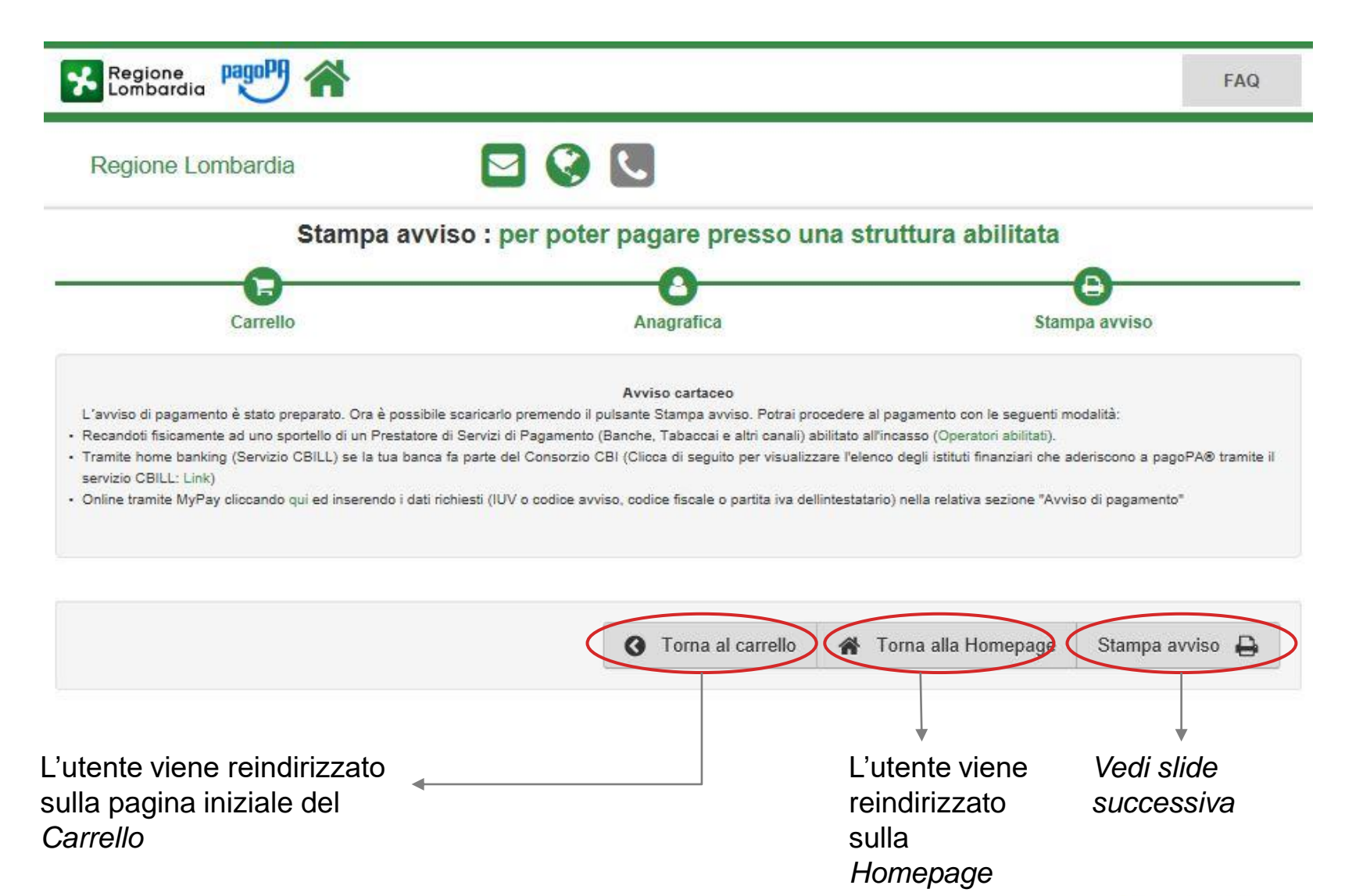

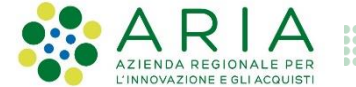

#### **Pagamento tramite avviso (4/4)**

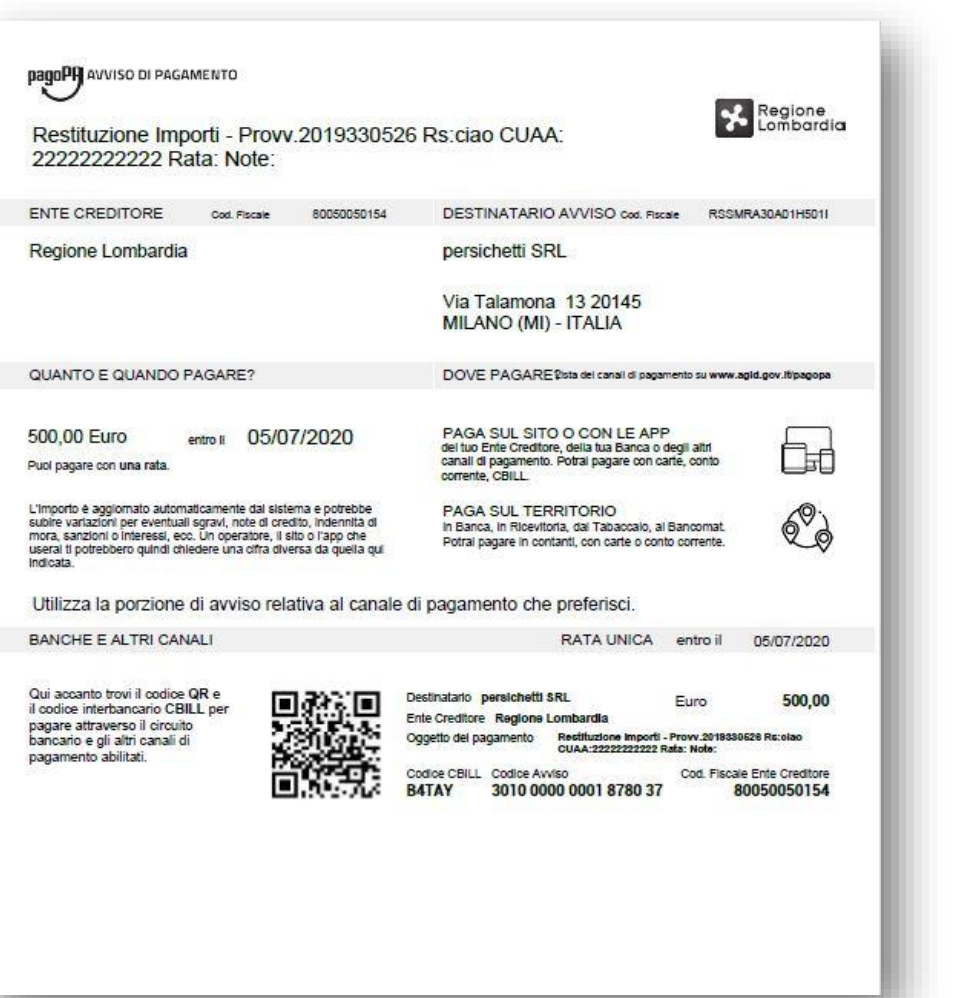

Dopo aver fatto clic sul tasto *«Stampa Prospetto»,* l'avviso di pagamento viene automaticamente scaricato sul browser in formato .pdf

L'utente in tal caso potrà finalizzare il pagamento tramite uno dei modi elencati di seguito:

- Recandosi fisicamente ad uno *sportello* di un *Prestatore di Servizi di Pagamento*  (Banche, Poste, Tabaccai e altri canali) abilitato all'incasso (Operatori abilitati).
- Tramite *home banking* (Servizio CBILL) se la banca fa parte del Consorzio CBI
- *Online* tramite *MyPay* inserendo i dati richiesti (IUV o codice avviso, codice fiscale o partita iva dell'intestatario) nella relativa sezione "Avviso di pagamento" (vedi slide 2)

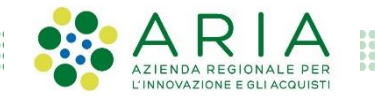

### **Pagamento online (1/10)**

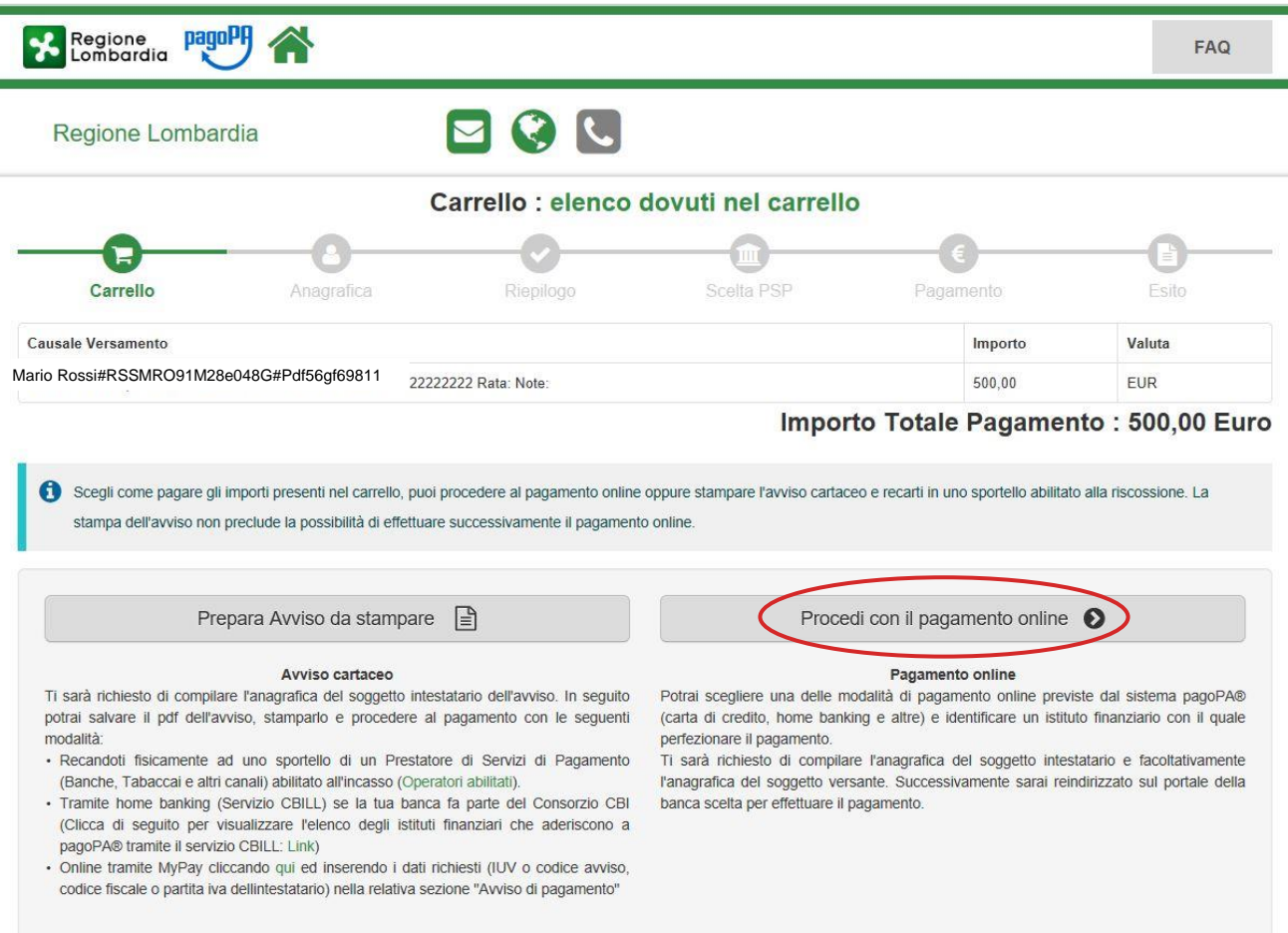

Qualora l'utente decida di pagare online, dovrà fare clic sul tasto *«Procedi con il pagamento online»*

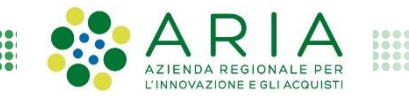

#### **Pagamento online (2/10)**

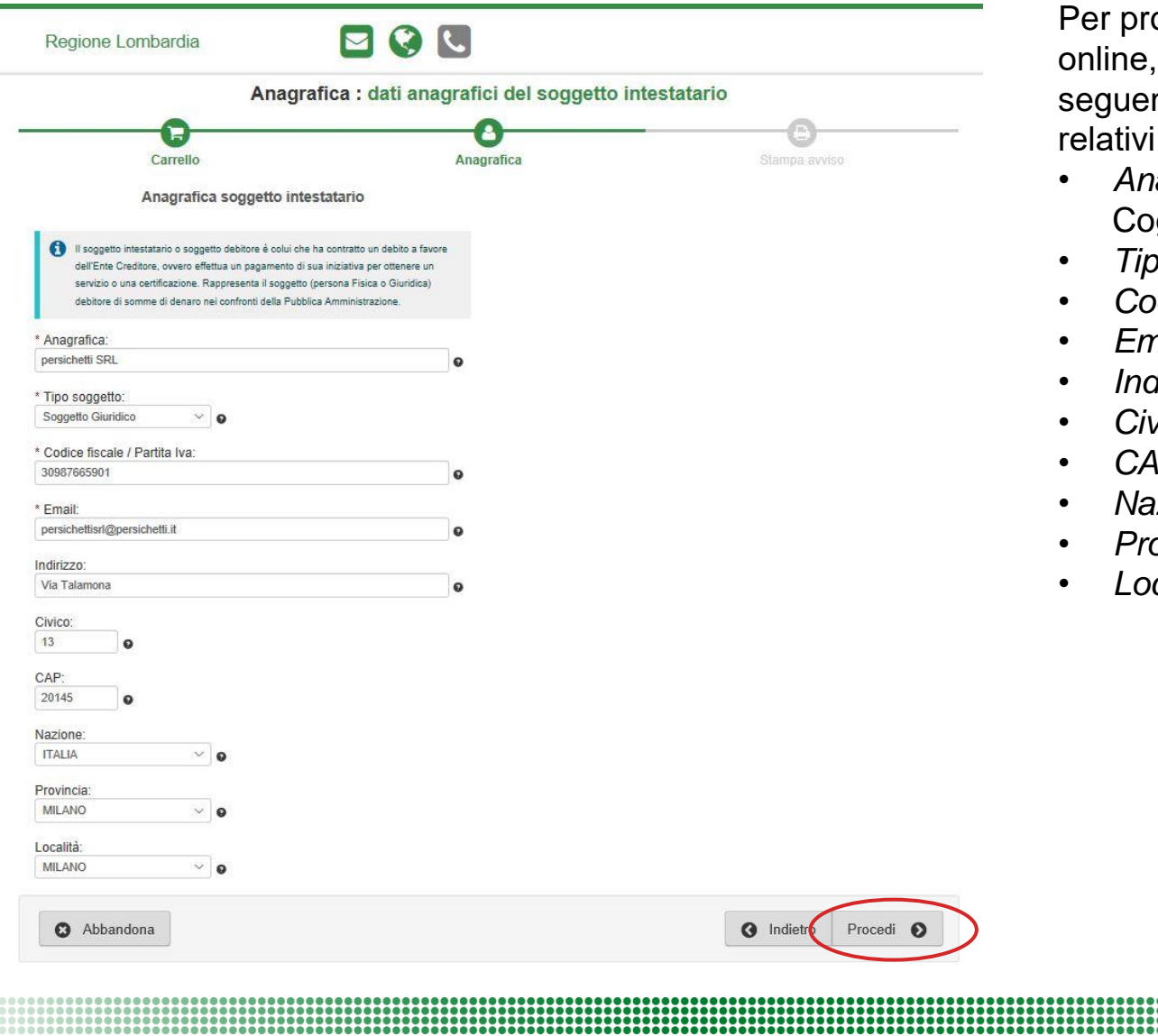

ocedere al pagamento l'utente deve compilare i nti dati anagrafici (dati all'effettivo pagatore):

- *Anagrafica* (Nome e gnome/ragione Sociale)
- *Tipo soggetto*
- *Codice Fiscale/Partita IVA*
- *Email*
- *Indirizzo*
- *Civico*
- *CAP*
- *Nazione*
- *Provincia*
- *Località*

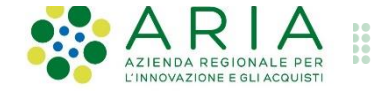

#### **Pagamento online (3/10)**

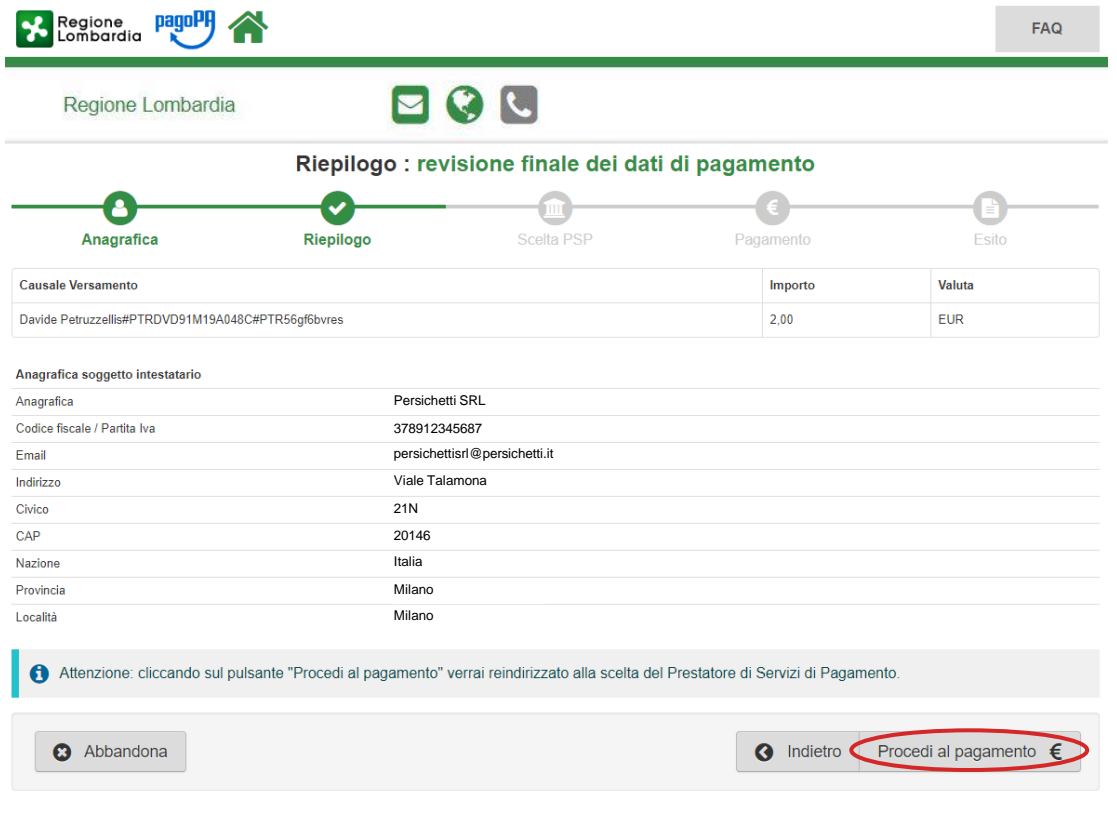

L'utente viene reindirizzato sulla pagina di Riepilogo dei dati inseriti.

Facendo clic su «*Procedi al pagamento*» viene reindirizzato sul selettore pagoPA dei pagamenti

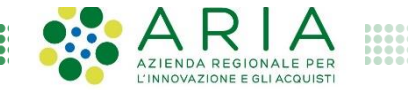

## **Pagamento online (4/10)**

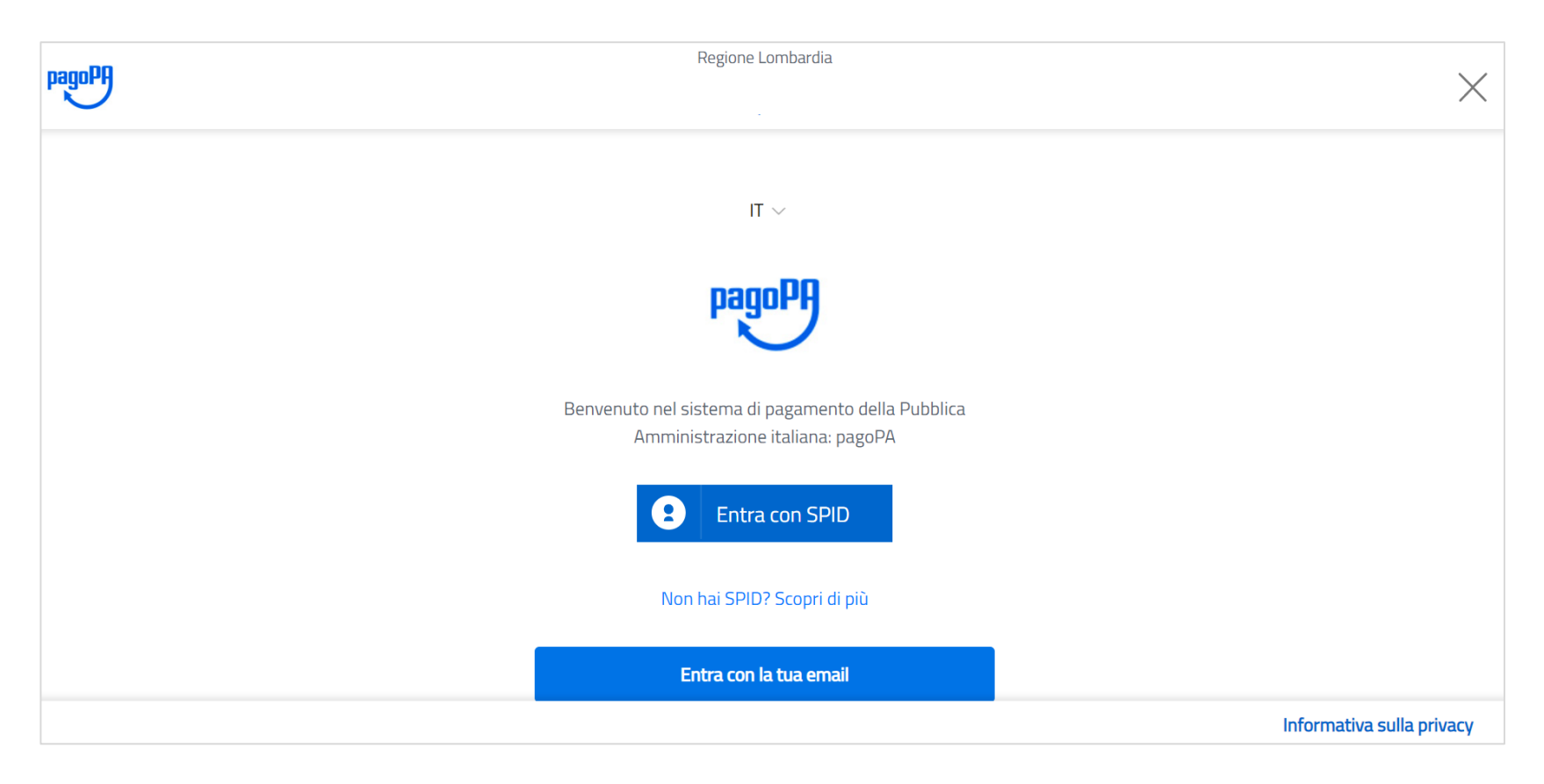

Una volta sul selettore di pagamento pagoPA, l'utente può decidere di entrare all'interno della piattaforma tramite *SPID* oppure inserendo il suo *indirizzo email*

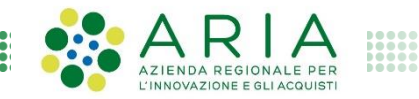

### **Pagamento online (5/10)**

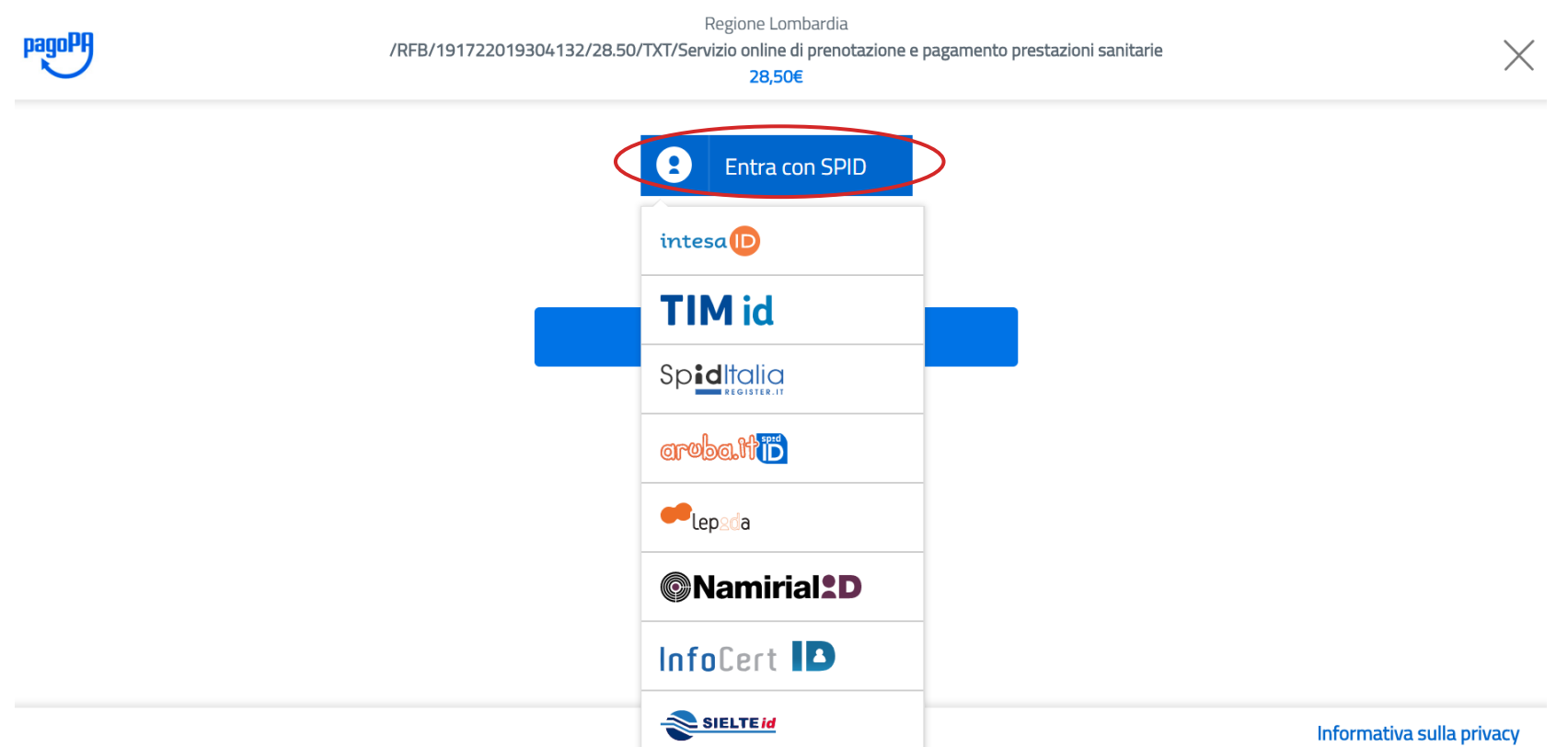

Facendo clic su «*Entra con SPID*» l'utente sceglie l'operatore con cui si desidera accedere e atterra di conseguenza nella specifica pagina

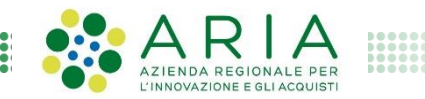

#### **Pagamento online (6/10)**

...........................

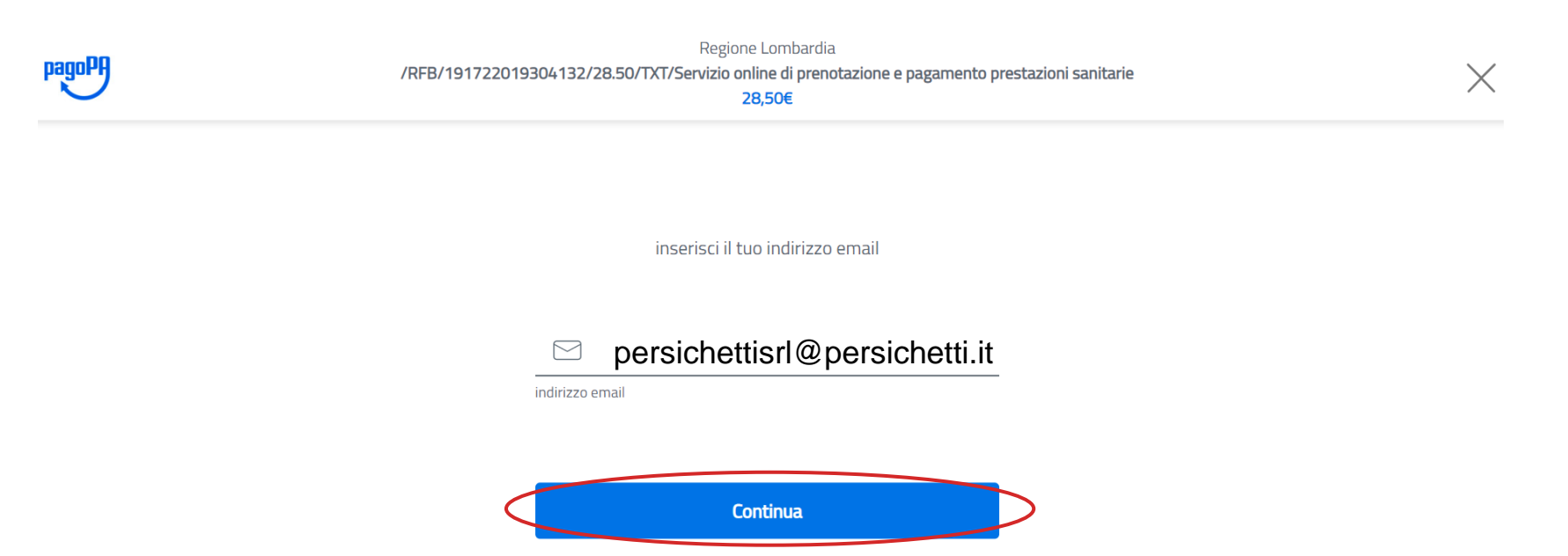

Facendo clic su «*Entra con la tua email*» l'utente dovrà inserire la sua email per poter accedere al sistema e confermare

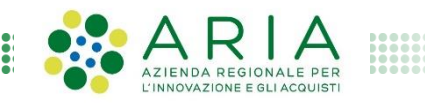

#### **Pagamento online (7/10)**

pagoPA - Informativa sulla privacy

#### **INFORMATIVA SUL TRATTAMENTO DEI DATI PERSONALI**

ai sensi degli artt. 13-14 del Regolamento (UE) 2016/679

Questa informativa privacy descrive come vengono trattati i dati personali di coloro che approdano al sito wisp2.pagopa.gov.it/ (il "Sito") per effettuare un pagamento tramite pagoPA. Il Sito ti permette (i) di essere avvisato per email in merito alle transazioni che

#### **D** ccetto la privacy policy

pagoPA - Informativa sulla privacy

#### **INFORMATIVA SUL TRATTAMENTO DEI DATI PERSONALI**

ai sensi degli artt. 13-14 del Regolamento (UE) 2016/679

Questa informativa privacy descrive come vengono trattati i dati personali di coloro che approdano al sito wisp2.pagopa.gov.it/ (il "Sito") per effettuare un pagamento tramite pagoPA. Il Sito ti permette (i) di essere avvisato per email in merito alle transazioni che

accetto la privacy policy

Continua

L'utente viene reindirizzato sull' «*Informativa sul trattamento dei dati personali*» e inserisce il flag di accettazione della privacy policy per confermare e andare avanti

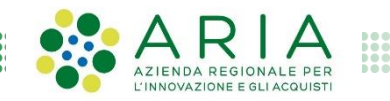

### **Pagamento online (8/10)**

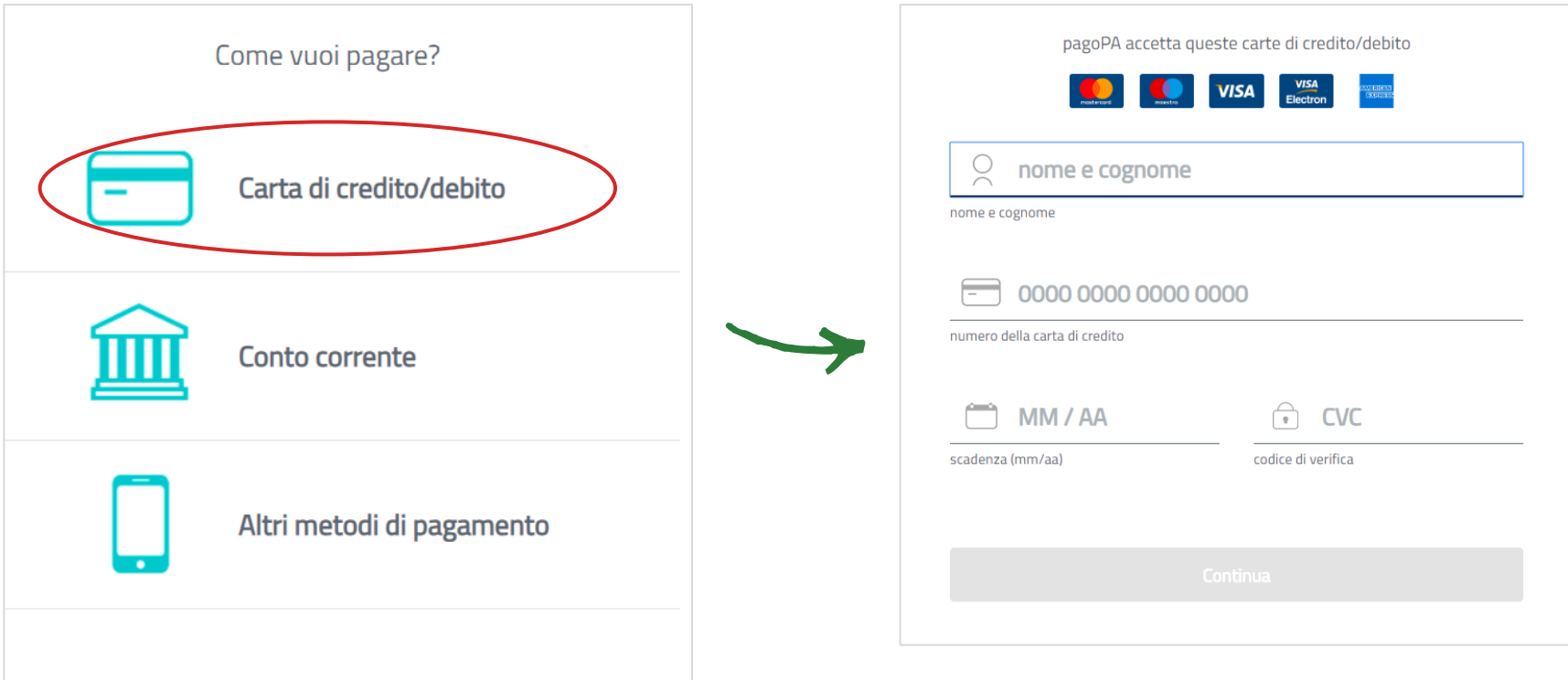

Se l'utente sceglie il metodo di pagamento con «*Carta di credito/debito*» viene reindirizzato successivamente nella schermata di inserimento dei relativi dati e dovrà confermare per finalizzare l'operazione.

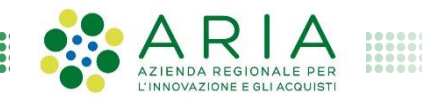

#### **Pagamento online (9/10)**

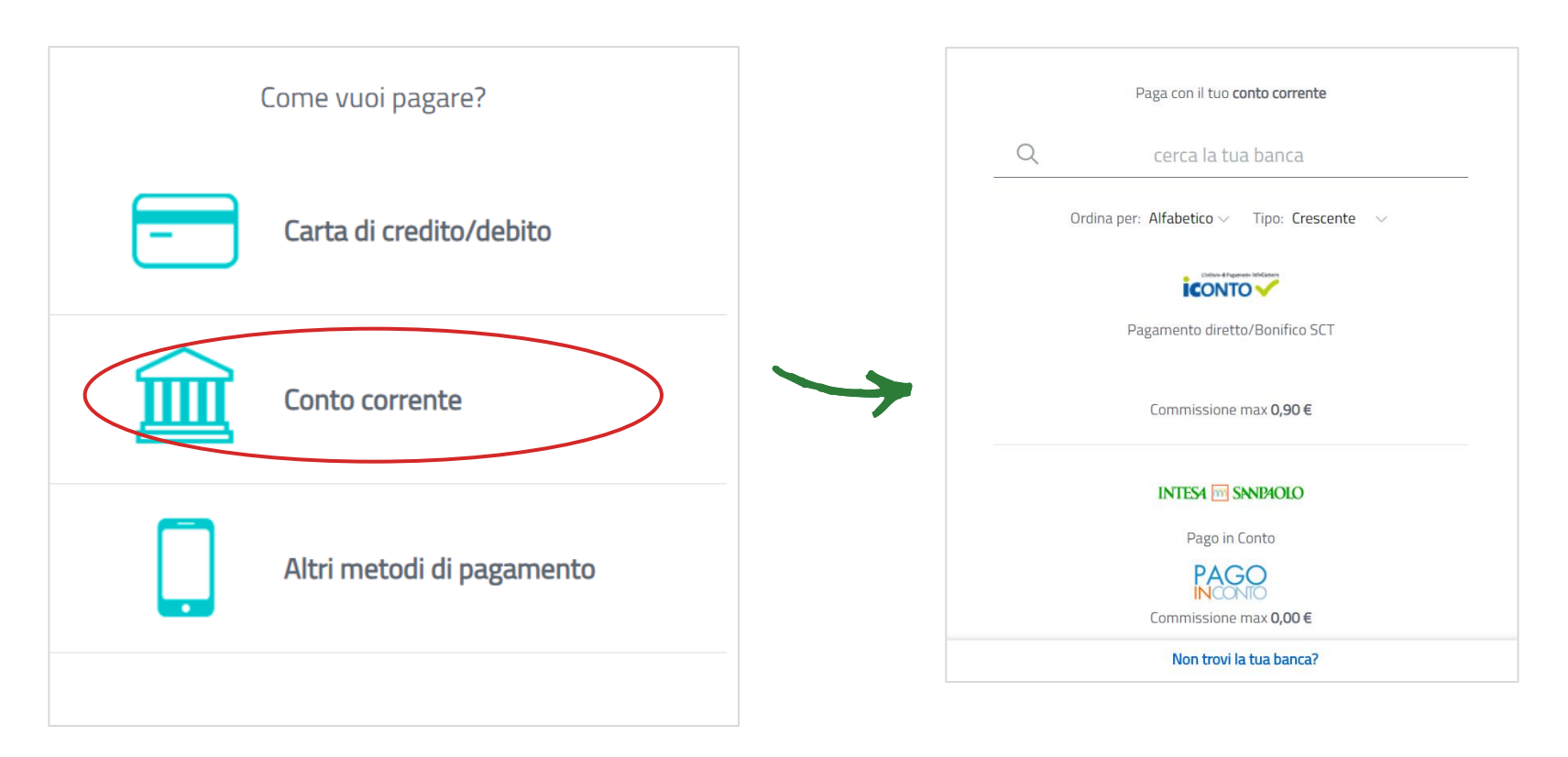

Se l'utente sceglie il metodo di pagamento con «*Conto corrente*» viene reindirizzato successivamente nella schermata di scelta della sua banca e poi procederà con il pagamento

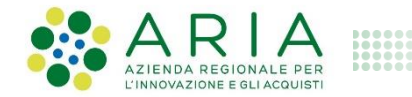

## **Pagamento online (10/10)**

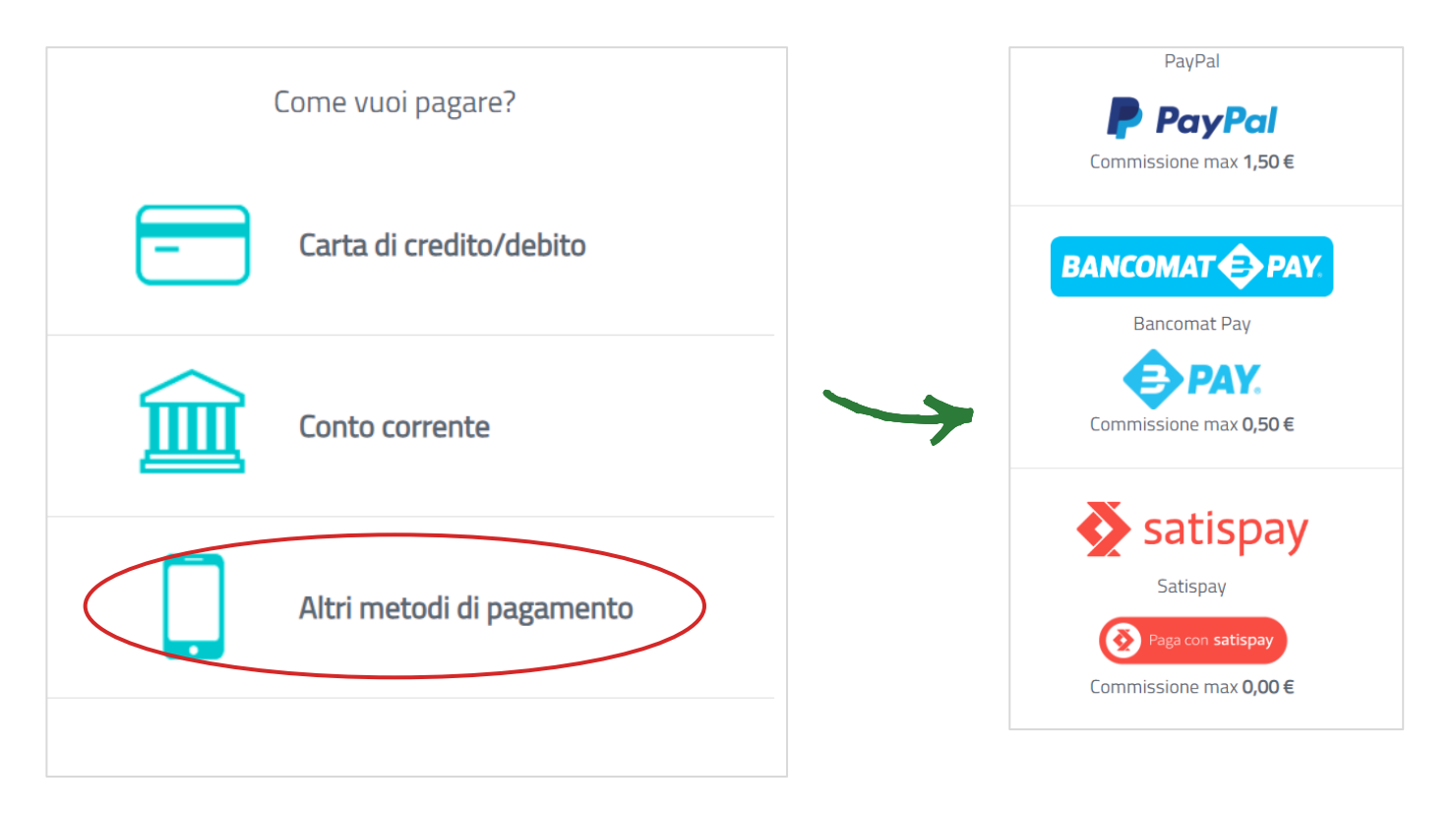

Se l'utente sceglie l'opzione «*Altri metodi di pagamento*» viene reindirizzato successivamente nella schermata dove sceglierà l'opzione desiderata (es. Paypal, Bancomat Pay, Satispay, ecc.)

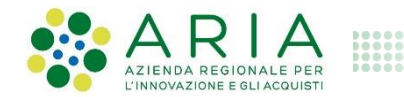

#### **Ricezione email con esito del pagamento**

Gentile persichettisrl@persichetti.it,

è stato eseguito con successo il pagamento da te richiesto tramite pagoPA di euro 500 effettuato a favore di Regione Lombardia con causale /RFS/RF47003300000000000010000/500/TXT/Persichetti SRL

34567823456 Restituzione Importo (IUV:

RF47003300000000000010000).

(La ricevuta liberatoria è resa disponibile dal beneficiario del pagamento).

Questo indirizzo email è dedicato esclusivamente all'invio della nota sopra riportata. Si prega di non rispondere alla presente comunicazione.

Dopo aver scelto il metodo di pagamento preferito e aver finalizzato l'operazione, l'utente riceve un email contenente l'esito del pagamento (sia positivo se è andato a buon fine e sia negativo se è stato rigettato)

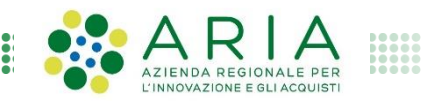

#### **Ricezione email con ricevuta telematica (1/2)**

Si informa il cittadino che e' disponibile l'esito del pagamento da lei effettuato. Segua il link di seguito per visualizzare la ricevuta telematica.

Esito pagamento: eseguito con successo

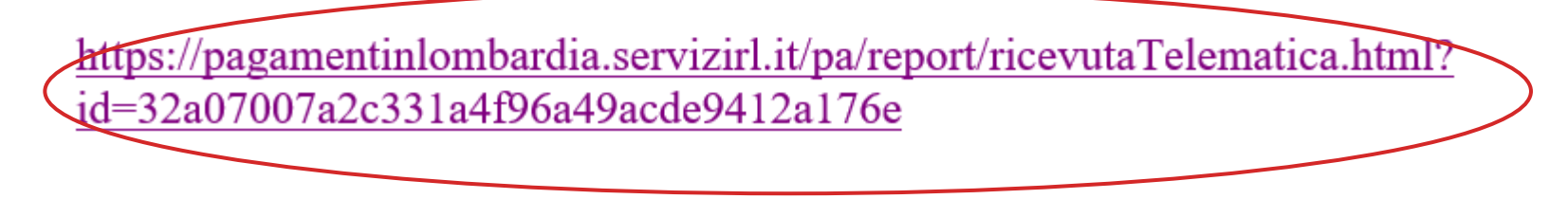

L'utente riceve contestualmente un'altra email contenente un link che permette di scaricare la *ricevuta telematica* in formato .pdf

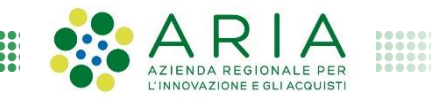

#### **Ricezione email con ricevuta telematica (2/2)**

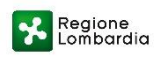

#### RICEVUTA TELEMATICA PAGAMENTO

Stampata in data: 17/12/2019 09:57:14

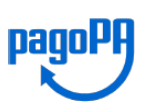

Di fianco è riportato un esempio di *ricevuta telematica* relativa ad un pagamento effettuato

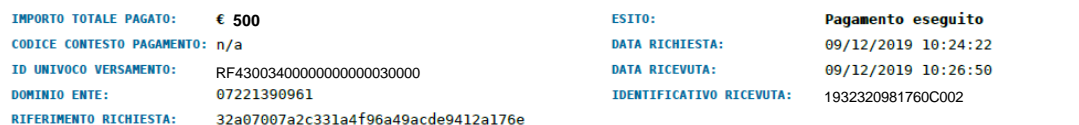

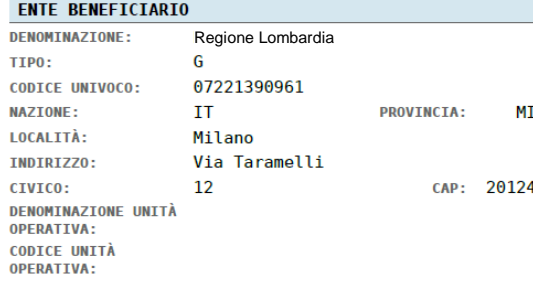

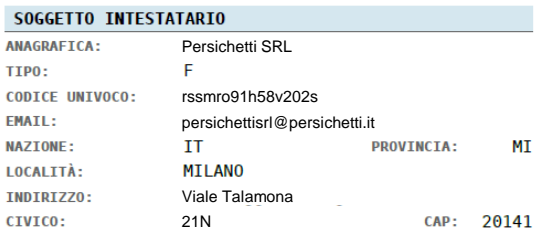

#### **ISTITUTO ATTESTANTE**

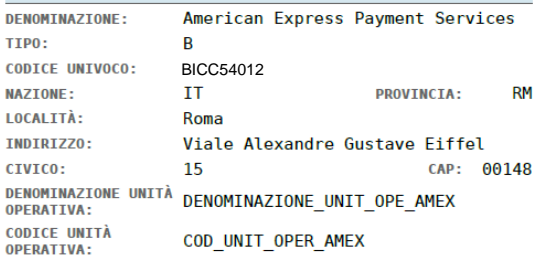

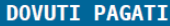

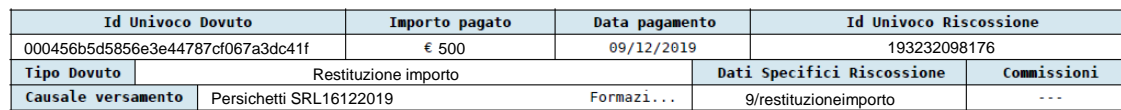

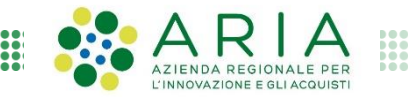